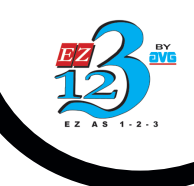

EZRack PLC

PLC

#### **PLC Communication Toolbar** Quick access icons for CPU Info and control

#### **Instructions / Function Blocks**

Toolbar for extensive ladder instructions / Advanced function blocks, datalogging and IIoT setup.

**DIXI** 

 $\overline{\phantom{a}}$ 

# Designer Pro Software Layout **™**

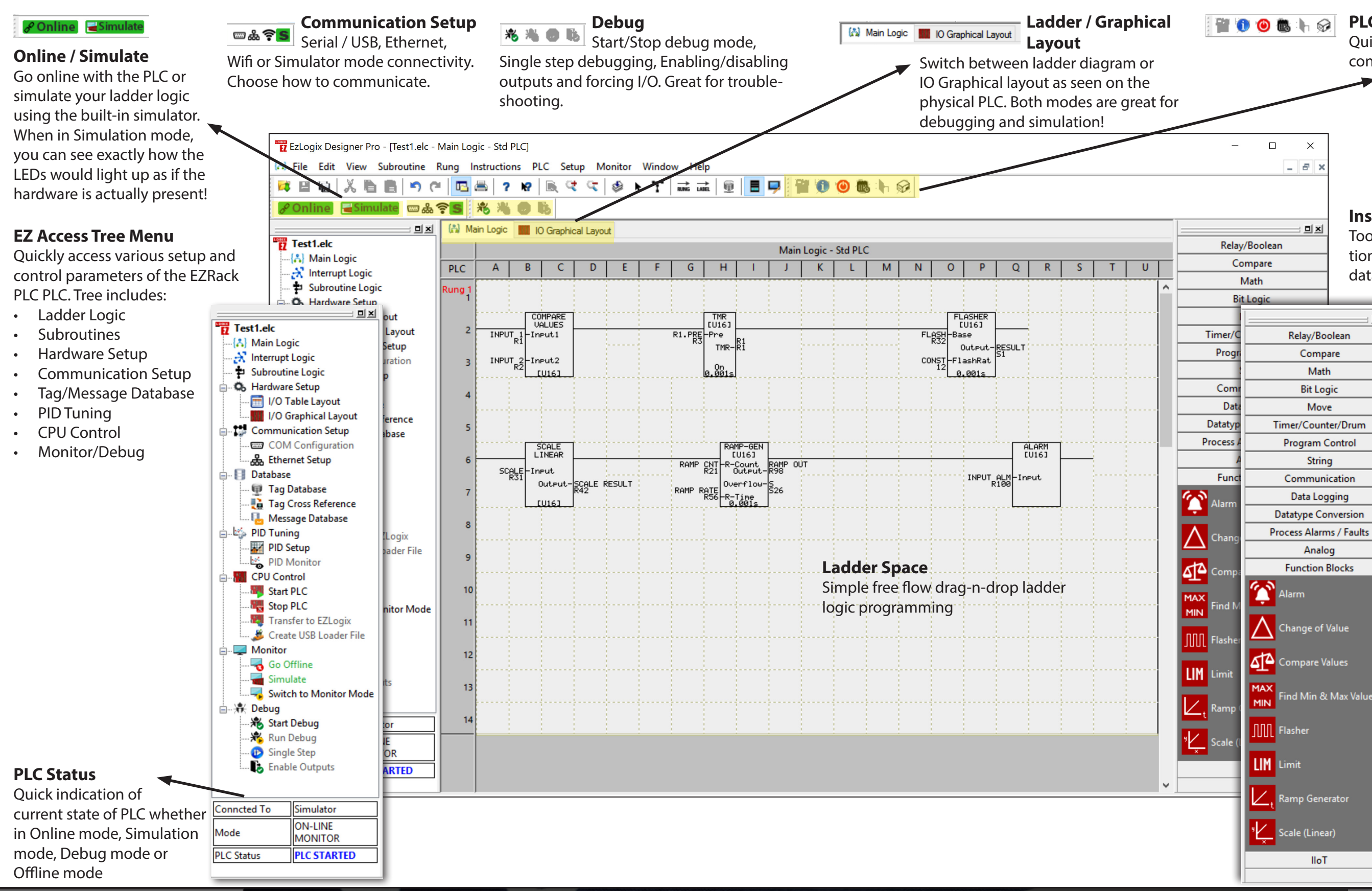

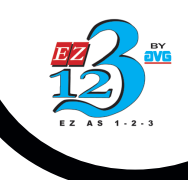

#### **"Virtual" PLC Layout**

Select I/O base when in Offline mode to automatically configure your I/O. If your PLC is connected, the EZRack PLC Designer Pro automatically detects which I/O module is in its respective slot.

When in simulation mode you can test for free your ladder logic program as if you have the hardware right in front of you. Force any discrete I/O to an ON or OFF state and see the corresponding LEDs light up on the simulator. Force an analog value and see corresponding output logic values virtually on the PLC Simulator.

## Designer Pro Software Layout **™**

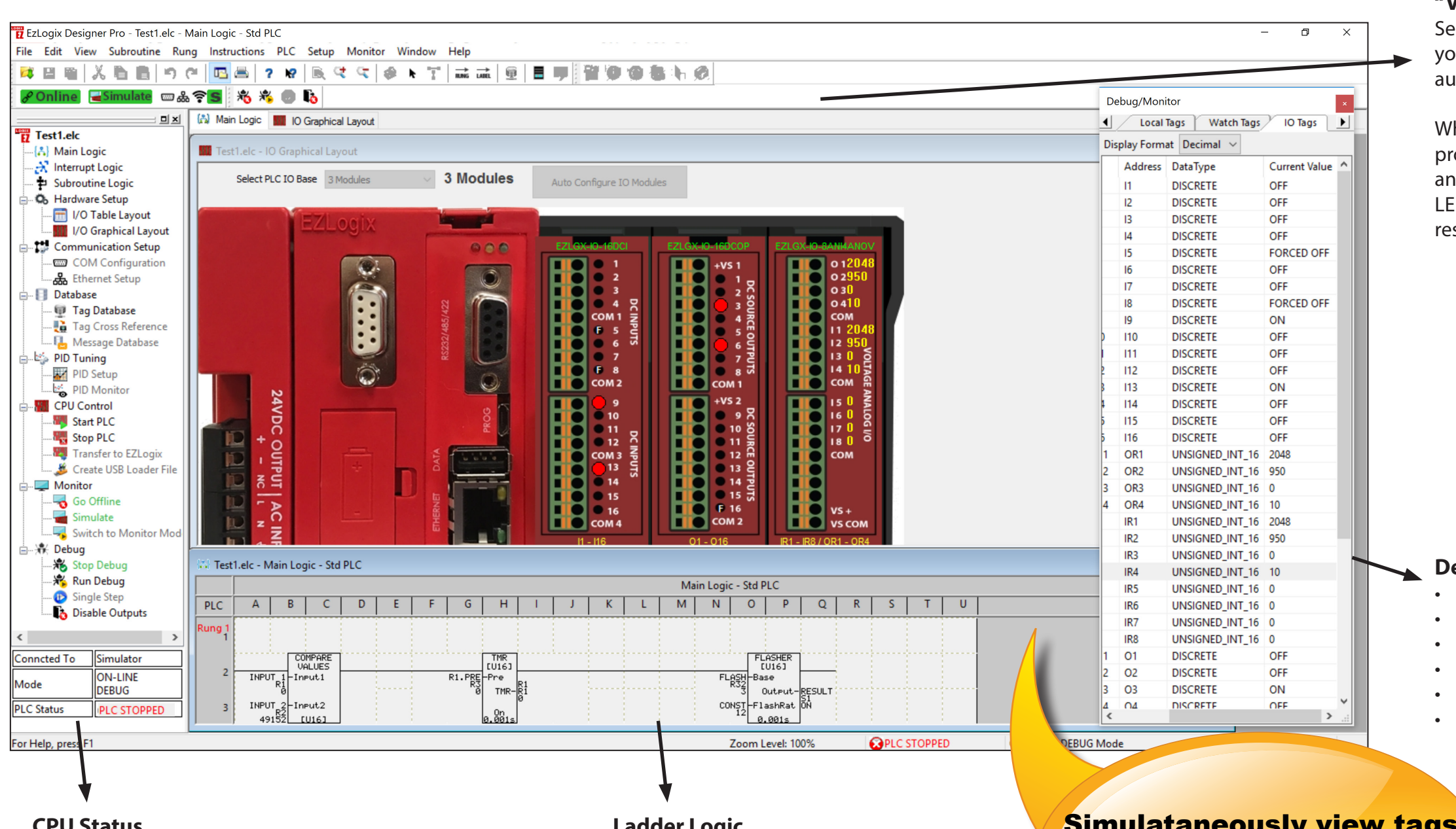

### **Debug/Monitor Modes (Break-point and Tags Table)**

• Break-point troubleshooting • See all local tags • See all watch tags See I/O tags • See all PLC tags • Troubleshoot using Force I/O

### **CPU Status**

Quick indication of current state of PLC whether in Online mode, Simulation mode, Debug mode or Offline mode.

### **Ladder Logic**

Monitor and debug your ladder logic while online or in simulation mode

Simulataneously view tags, ladder logic and virtual PLC when online with CPU or in simulation mode